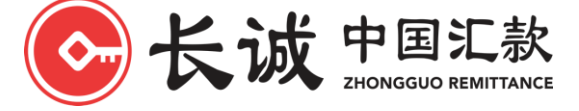

Guide Ver: 1.7

1 Park Road #02-K90/91/96, People's Park Complex S (059108) | Website: [http://www.zhongguoremittance.com](http://www.zhongguoremittance.com/)

This guide will help you to use the Web Remit service of Zhongguo Remittance Pte. Ltd.. Please follow the steps below. Please note that this guide is only applicable to customers who have already registered for the Web Remit service before.

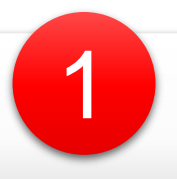

## **Logging in to Web Remit**

Our Web Remit website is [https://remit.zgr.sg.](https://remit.zgr.sg/) After entering the Web Remit website, enter your registered ID number and the password you have set, click "Sign In". Then enter OTP to complete the authentication.

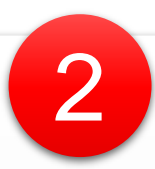

## **Fill in Beneficiary and Sender Information**

Click "Remittance" located on the top of the page, then follow the instructions to select the receiver, fill in the sender information, source of funds and remittance purposes and other information. Read and agree to the "Terms and Conditions" and click "Next".

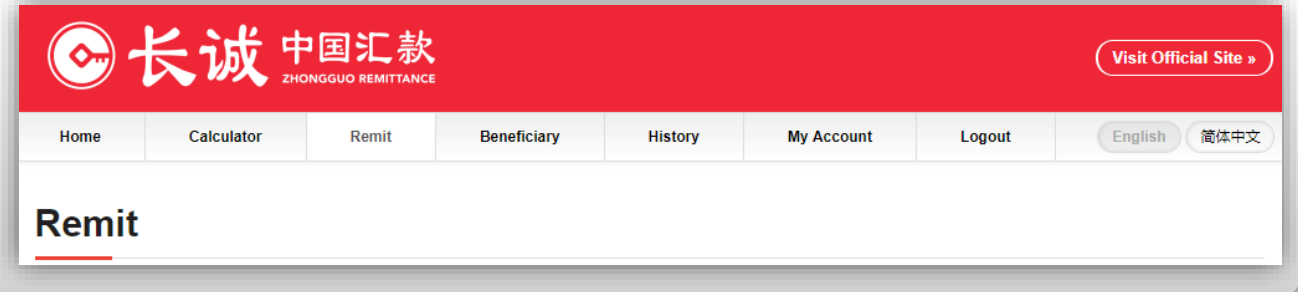

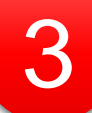

## **Transfer Funds**

The system automatically generates a Bonus for each of your Web Remit transactions, and the system automatically deducts the discount. The specific transfer amount will be automatically calculated for you when you are prompted to transfer funds, please note the prompt text.

As the picture shown, follow the amount indicated, then transfer funds to our **DBS Current Account**:

#### **A/C Name: Zhongguo Remittance: A/C No.: 010-901917-0**.

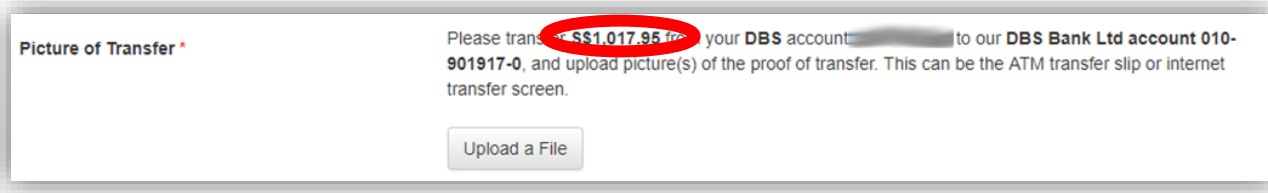

Take a screenshot and save your transfer success page and click "Upload a file" to upload the image you just saved. You can see file name and thumbnail image once you upload successfully.

If you are transferring money via ATM, you will need to write the words "网上汇款" or "Web remit" on the transfer receipt.

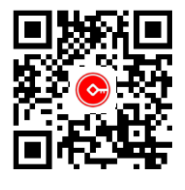

Any questions? Contact Customer Service Centre at: (65) 6223 6366 Email[: sales@zhongguoremittance.com](mailto:sales@zhongguoremittance.com)

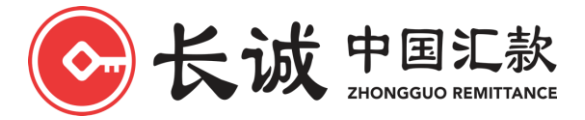

Guide Ver: 1.7

1 Park Road #02-K90/91/96, People's Park Complex S (059108) | Website: [http://www.zhongguoremittance.com](http://www.zhongguoremittance.com/)

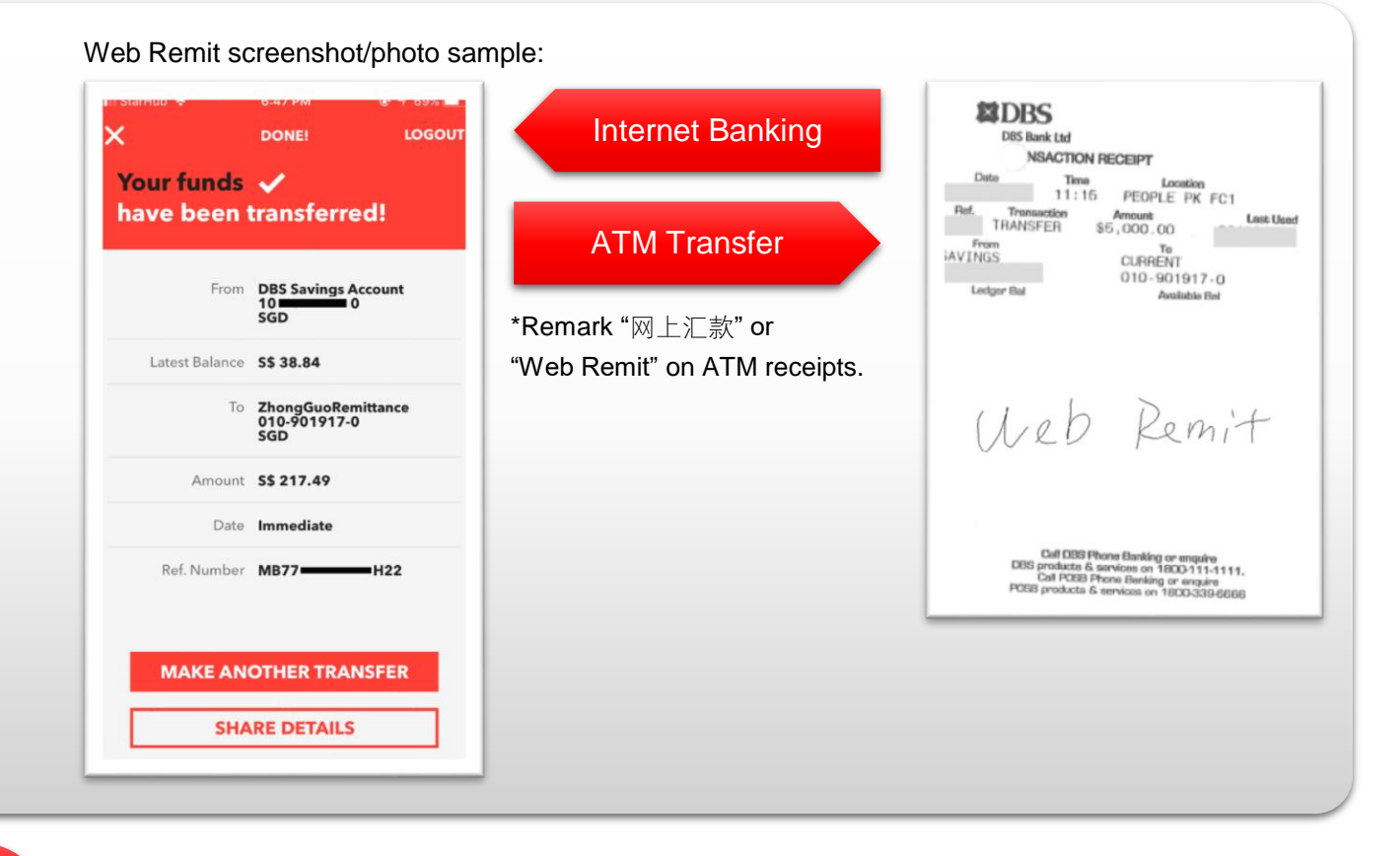

# 4

## **All Done**

All the steps are complete now. You can send the details of this remittance to your email or check the status of the remittance in the history. Once the remittance is complete, we will notify you via SMS, and you can download the remittance receipt in "History".

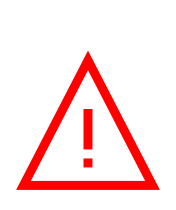

### Please note:

- Currently Web Remit has **SGD 50,000** limit and only accept Internet Banking or ATM transfer. Transactions exceeding the limit or not being transferred in accordance with the specified method will be rejected.
- Zhongguo Remittance Pte. Ltd. will **NOT** change our Web Remit websites URL neither our bank account number. You can check with our official website or get in touch with our customer service centre.
- Beware of fraudulent calls, text messages, emails and unknown links to counterfeit companies, banks and government agencies.
- Zhongguo Remittance Pte Ltd will **NOT** request your private information via calls, SMSes and emails, or let you enter your privacy information on any unofficial website (e.g., bank card password, SMS OTP and other privacy information).

Web Remit website: [https://remit.zgr.sg](https://remit.zgr.sg/) Zhongguo Remittance official website: [https://www.zhongguoremittance.com](https://www.zhongguoremittance.com/) Our DBS Bank current account: Zhongguo Remittance 010-901917-0

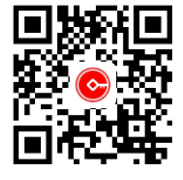

Any questions? Contact Customer Service Centre at: (65) 6223 6366 Email[: sales@zhongguoremittance.com](mailto:sales@zhongguoremittance.com)